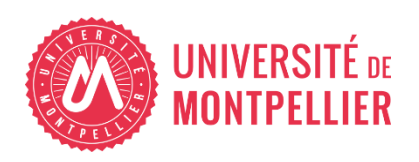

Financé par

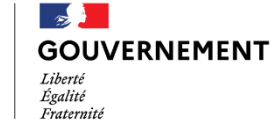

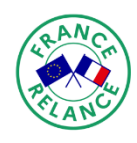

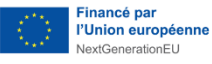

# AGILhybrid

# Parcours : Concevoir un enseignement hybride

# Séquence : Utiliser des outils numériques pour gérer son cours hybride

**Section – La scénarisation avec Moodle**

# Table des matières

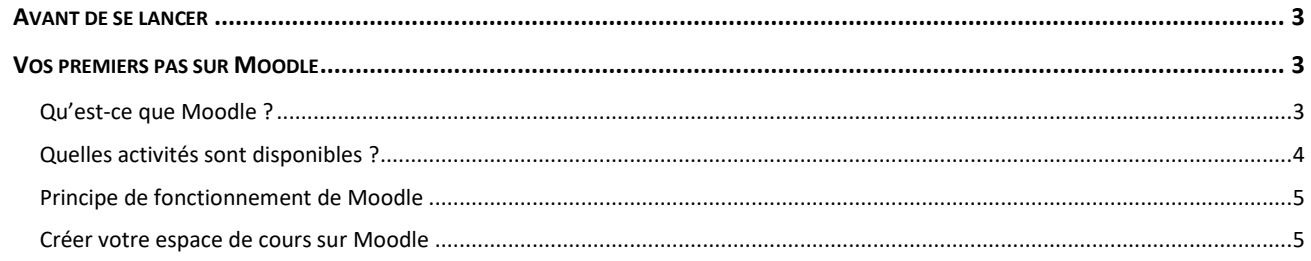

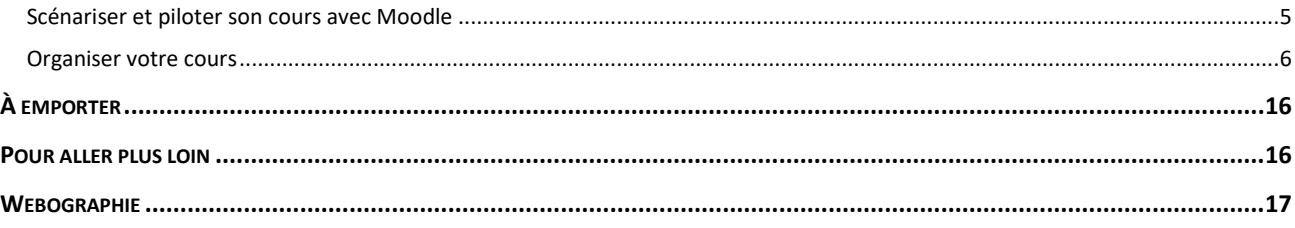

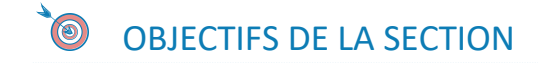

Cette section vous propose des ressources et activités qui vous permettront de savoir :

- ce qu'est Moodle,
- comment créer un scénario hybride sur ce portail de formation.

# <span id="page-2-0"></span>**Avant de se lancer**

Vous avez votre scénario pédagogique en tête. Vous avez donc probablement thématisé les séquences d'apprentissage que vous présenterez dans un ou plusieurs cours Moodle de manière organisée.

Avec Moodle, vous pouvez envisager une progression pédagogique : vous pouvez conditionner l'accès à vos documents et activités pédagogiques selon une date, l'accès préalable à d'autres ressources, l'obtention d'une note minimale…

Si vous mettez en place des évaluations, n'oubliez pas de veiller à l'alignement pédagogique [\(voir section Contexte et apprentissage\)](https://moodle.umontpellier.fr/mod/resource/view.php?id=506388). Ensuite grâce aux activités possibles dans Moodle, vous pourrez réaliser :

- des activités, qui permettront aux étudiants :
	- o d'assimiler les connaissances escomptées,
	- o de les mobiliser pour développer les compétences attendues,
	- o des évaluations formatives et certificatives, avec par exemple des devoirs à rendre, des quiz, des évaluations par les pairs ….

# <span id="page-2-1"></span>**Vos premiers pas sur Moodle**

## <span id="page-2-2"></span>**Qu'est-ce que Moodle ?**

Moodle fait partie des plateformes d'apprentissage en ligne (aussi appelé LMS, Learning Management System).

C'est un outil gratuit, sous licence libre, développé par une communauté dynamique à l'échelle mondiale.

Moodle vous permet de :

- **·** diffuser vos documents,
- créer des activités individuelles et/ou collectives,

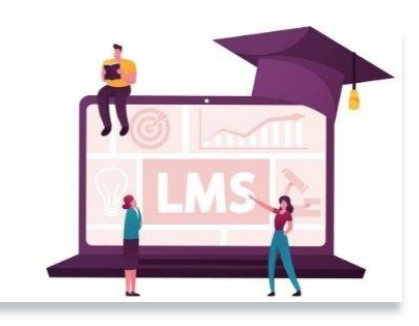

- utiliser des activités créées en dehors de Moodle (à condition qu'elles suivent les normes SCORM ou LTI),
- évaluer, autoévaluer,
- favoriser la communication enseignants/étudiants ou étudiants/étudiants grâce au tchat, à la messagerie et aux forums,
- suivre la progression des acquis et l'engagement dans les apprentissages (tracking).

## <span id="page-3-0"></span>**Quelles activités sont disponibles ?**

Moodle propose une multitude d'activités, en voici quelques exemples :

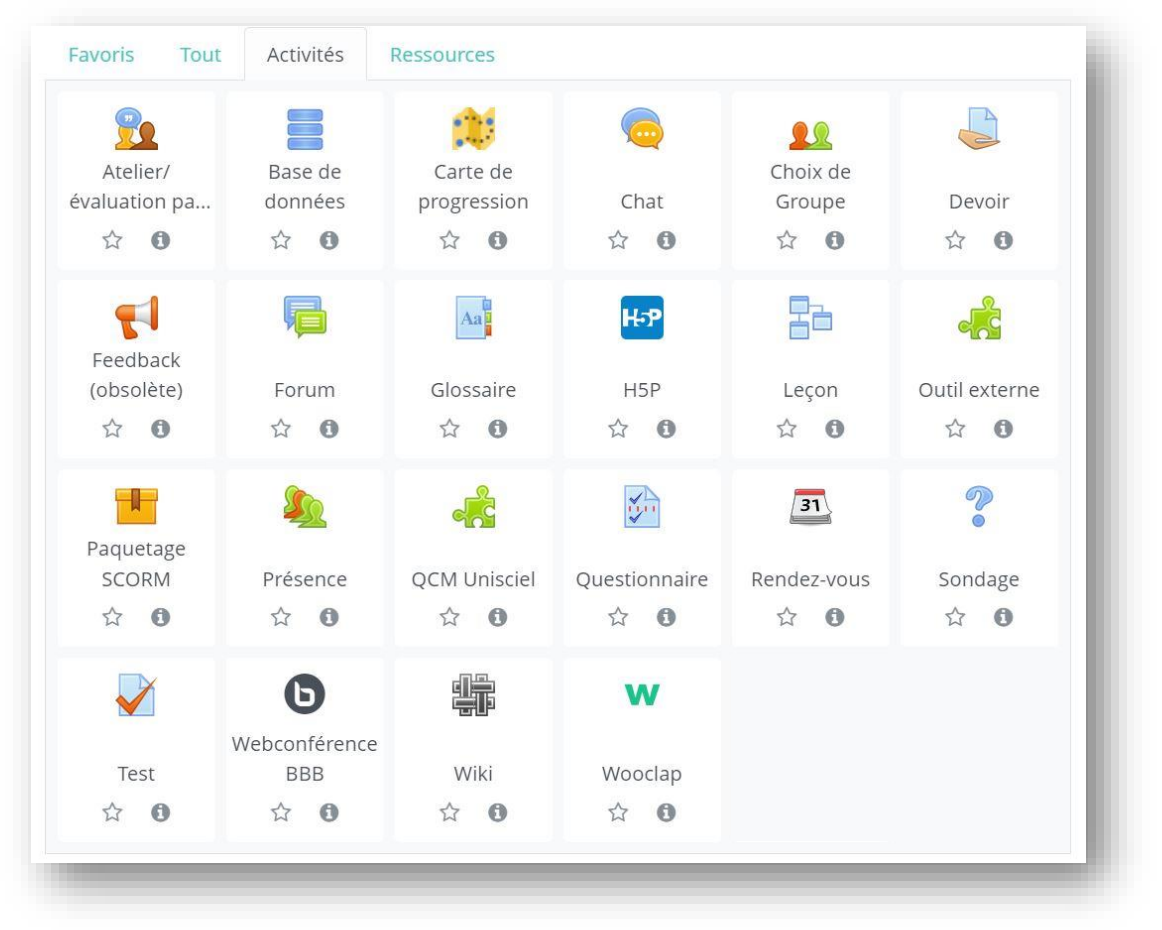

Moodle étant flexible, il est possible de lui ajouter des fonctionnalités. Dans la capture d'écran ci-dessus, Moodle a été enrichi des activités suivantes : Webconférence BBB (pour faire de la classe virtuelle), Choix de groupe, Rendezvous, Présence, Wooclap.

# <span id="page-4-0"></span>**Principe de fonctionnement de Moodle**

Mettre en ligne techniquement un cours suit généralement les 3 étapes ci-dessous :

je crée mon espace de cours

je crée des activités et/ou dépose des documents

je paramètre les accès pour les apprenants

Une fois ces étapes réalisées, vous pouvez informer vos étudiants et animer votre cours.

Vous pouvez modifier, actualiser votre cours en ligne à tout moment.

### <span id="page-4-1"></span>**Créer votre espace de cours sur Moodle**

Vous avez mûrement réfléchi votre scénario pédagogique.

Il est formalisé (dans un tableau, sur une infographie ou autre, comme expliqué dans le guide de la section « [Élaboration d'un scénario hybride](https://moodle.umontpellier.fr/mod/resource/view.php?id=506449) »).

Il est temps de lui faire prendre corps sur Moodle en créant votre espace de cours.

S'il s'agit d'une première pour vous, nous vous proposons de consulter les ressources ci-dessous pour faire vos premiers pas sur la plateforme Moodle. Ces tutoriels vous permettront d'apprendre à :

- Créer un cours (de manière simplifiée ou via les catégories de cours)
- Ajouter du contenu
- Attribuer les rôles (étudiant ou enseignant) dans votre cours Moodle
- Paramétrer la visibilité et les inscriptions des étudiants

#### **RESSOURCE(S)**

Cliquez sur les liens pour accéder aux ressources.

**Tutoriel en ligne - [SUN - Créer un cours](https://moodle.umontpellier.fr/mod/data/view.php?d=921&rid=17145)**

**Tutoriel en ligne - [SUN - Ajouter une ressource ou une activité](https://moodle.umontpellier.fr/mod/data/view.php?d=921&rid=17147)**

**Tutoriel en ligne - SUN - [Inscrire des participants](https://moodle.umontpellier.fr/mod/data/view.php?d=921&rid=17029&filter=1)**

# <span id="page-4-2"></span>**Scénariser et piloter son cours avec Moodle**

Construire votre scénario pédagogique sur Moodle vous prendra du temps. Mais le retour sur investissement peut être énorme !

Moodle propose de nombreuses fonctionnalités mais il est possible de démarrer progressivement.

Voyons maintenant les essentielles, celles qui vous permettront de :

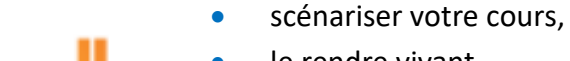

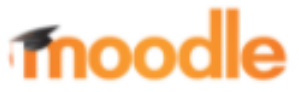

- le rendre vivant,
- suivre vos étudiants.

Précision : la prise en main des fonctionnalités présentées ci-après est détaillée dans les tutoriels print et vidéo mis à disposition dans cette section.

Avec Moodle, vous pouvez :

#### <span id="page-5-0"></span>Organiser votre cours

Vous pouvez organiser votre cours en utilisant les sections Moodle. Elles permettent d'organiser vos ressources et activités par « Séance » ou « Séquence » ou « Chapitre ». Par exemple ici, nous avons un cours Moodle qui regroupe les documents et les activités en 3 sections :

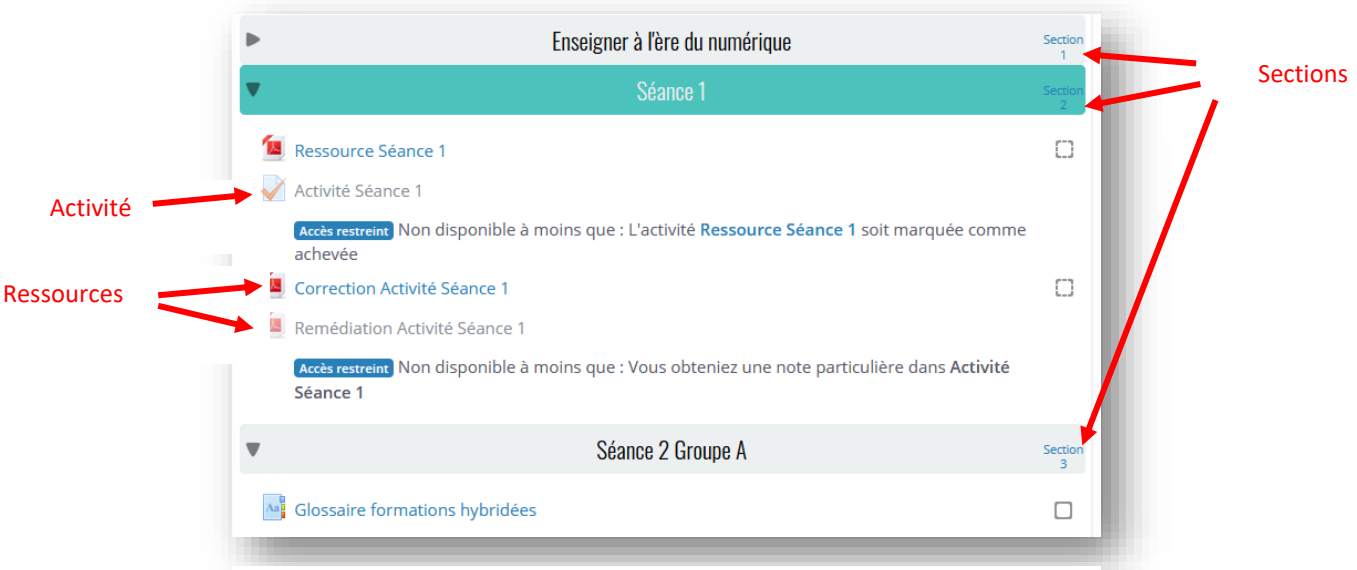

*Figure 1 : Cours Moodle mis en forme à l'aide de sections*

Vous pouvez rendre visibles ces sections quand vous l'estimerez utile, en fonction de certains critères de restriction.

Exemples de critères de restriction :

- une date,
- **·** l'obtention d'une note,
- la consultation ou l'achèvement de certaines ressources ou activités
- …

Voici un exemple de scénarisation sur Moodle :

Les ressources et activités sont regroupées ici en séances et en séances de groupes d'étudiants. Chaque séance est une section Moodle.

- La séance 1 est disponible à partir du 5 janvier 2022 8h.
- Les étudiants doivent consulter la ressource de la séance 1 pour qu'elle soit considérée comme terminée.
- L'activité de la séance 1 est disponible à condition que la ressource de la séance 1 soit considérée comme terminée.
- La correction de l'activité de la séance 1 est disponible à partir du 10 janvier 2022 8h.
- La séance 2 Groupe A est uniquement accessibles aux étudiants du Groupe A, à partir du 10 janvier 15h.
- La séance 2 Groupe B est uniquement accessibles aux étudiants du Groupe B, à partir du 10 janvier 15h.
- Seuls les étudiants du groupe B accèdent à la séance 2, à partir du 10 janvier 15h.

Enseigner à l'ère du numérique Séance 1 <mark>nt.</mark> Disponible à partir du 5 janvier 2022 Séance 2 Groupe A nt Disponible à partir du 10 janvier 2022, 15:00 Séance 2 Groupe B Accès restreint Non disponible à moins que : · Vous soyez membre de Groupe B · La date soit postérieure au 10 janvier 2022, 15:00

Vue de ce cours scénarisé depuis l'interface enseignant :

*Figure 2 : exemple de scénarisation de cours sur Moodle (vue enseignant)*

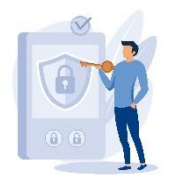

#### $Q$   $\uparrow$   $Q$  $\ddot{\ddagger}$ Séance 1 ó ü Modifie Vue de ce cours scénarisé depuis l'interface d'un étudiant du groupe A après le 10 ö  $\bigoplus$  Ressource Séance 1 Modifier  $\star$  $\overline{\mathcal{S}}$ Activité Séance 1 Modifier  $\star$   $\triangle$  53  $\ddot{+}$ Accès restreint Non disponible à moins que : L'activité Ressource Séance 1 soit marquée comme achevée Correction Activité Séance 1 Modifier \*  $\overline{\mathcal{S}}$ 土 Accès restreint Disponible à partir du 10 janvier 2022, 08:00  $\uparrow$ Remédiation Activité Séance 1 Modifier  $\star$  $\overline{\mathcal{S}}$ streint Non disponible à moins que : Vous obteniez une note particulière dans <mark>Activité Séance 1</mark> Accès re + Ajouter une activité ou ressource  $\ddot{+}$ Séance 2 Groupe A  $\hat{\mathbf{G}}$ Modifie e<mark>int.</mark> Non disponible à moins que : La date soit postérieure au 10 janvier 2022, 15:00 Vous soyez membre de Groupe A  $\ddot{+}$ Séance 2 Groupe B eint Non disponible à moins que : N<sup>4</sup> Vous soyez membre de Groupe B La date soit postérieure au 10 janvier 2022, 15:00

Vue de ce cours scénarisé depuis l'interface enseignant en mode édition :

*Figure 2 : exemple de scénarisation de cours sur Moodle (vue enseignant en mode édition)*

#### Vue de ce cours scénarisé depuis l'interface étudiant après le 10 janvier :

|    | Enseigner à l'ère du numérique                                                                          | Section |
|----|----------------------------------------------------------------------------------------------------|---------|
|    | Séance 1                                                                                                | Section |
|    | Ressource Séance 1                                                                                      |         |
|    | Activité Séance 1                                                                                       |         |
|    | Accès restreint Non disponible à moins que : L'activité Ressource Séance 1 soit marquée comme achevée   |         |
|    | Correction Activité Séance 1                                                                            |         |
| 'н | Remédiation Activité Séance 1                                                                           |         |
|    | Accès restreint Non disponible à moins que : Vous obteniez une note particulière dans Activité Séance 1 |         |
|    | Séance 2 Groupe A                                                                                       | Section |
|    | Séance 2 Groupe B<br>Accès restreint Non disponible à moins que : Vous soyez membre de Groupe B         | Section |

*Figure 3 : exemple de scénarisation de cours sur Moodle (vue étudiant du groupe A après le 10 janvier)*

#### *W* RESSOURCE(S)

Cliquez sur le lien pour accéder à la ressource.

#### **Tutoriel « Activités conditionnelles – Achèvement d'activité »\_SUN UM**

Cette ressource vous explique en détail comment mettre en place des critères d'achèvement et de restriction sur les sections, activités et ressources.

#### Rendre le cours attrayant et motivant

Plusieurs critères contribuent à faciliter l'usage du cours par vos étudiants :

> **Le format du cours** : Moodle vous propose par défaut un affichage thématique. Votre

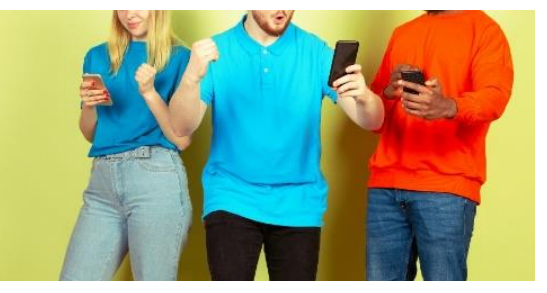

établissement a peut-être ajouté d'autres styles de format. Il peut être intéressant d'aller dans les **Paramètres du cours > Format du cours** pour tester les différentes propositions.

- **L'apparence** : par défaut, Moodle propose les thèmes graphiques Boost et Classic. Votre établissement a peut-être installé d'autres thèmes. Vous pouvez le vérifier en allant dans **Paramètres du cours > Apparence**.
- **La clarté :** mettre une **courte description** de votre cours en page d'accueil, ajouter **des introductions** (de cours, de sections…), **des consignes** au format **vidéo, audio, textuelle,** permet de guider vos étudiants, de contextualiser ou d'expliquer votre cours (votre scénario pédagogique).

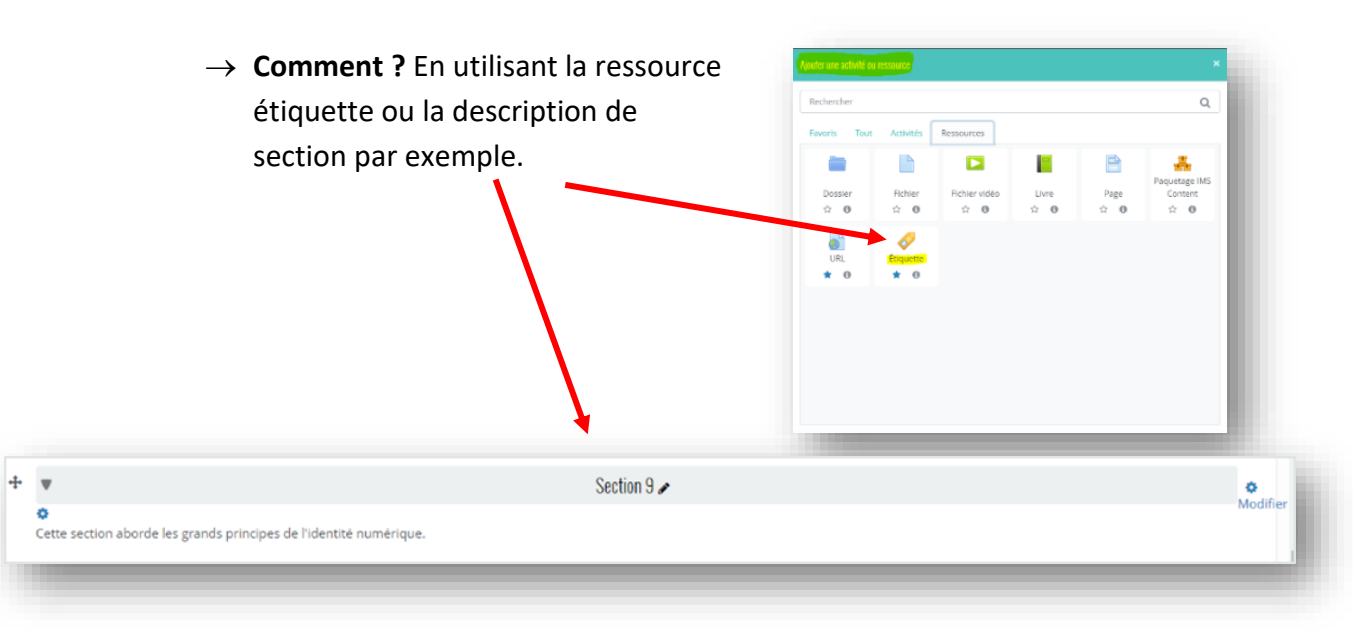

#### Exemple de cours au format « Tuiles », construit avec 2 étiquettes :

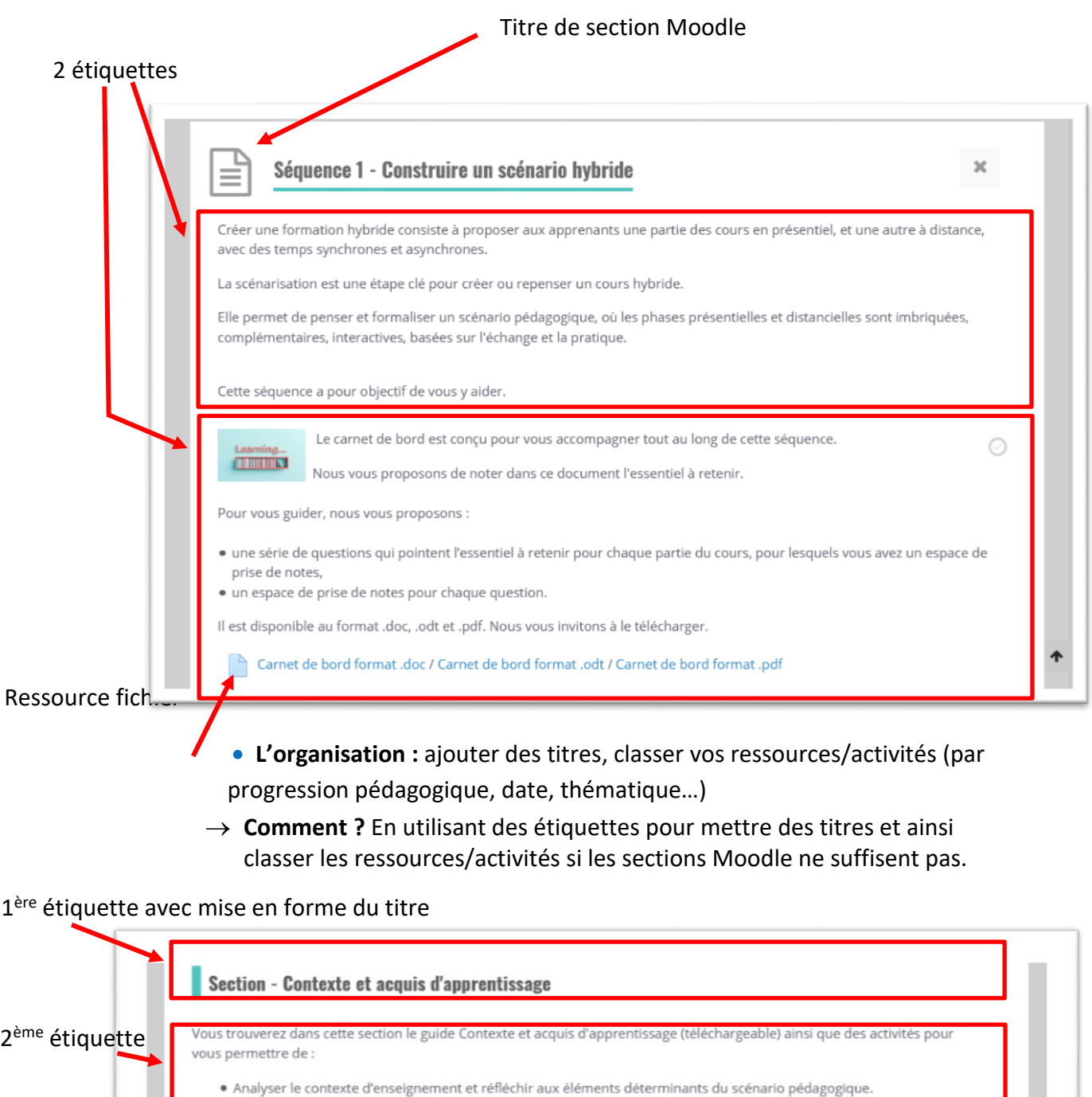

· Déterminer vos intentions pédagogiques et les acquis d'apprentissage visés

 **La barre de progression** : elle a un effet motivant ; l'étudiant visualise sa progression dans le cours. **Attention toutefois** : ne faire figurer sur cette barre que les activités et ressources obligatoires ou pertinentes. Sinon, elle risque d'être illisible et interminable... donc décourageante !

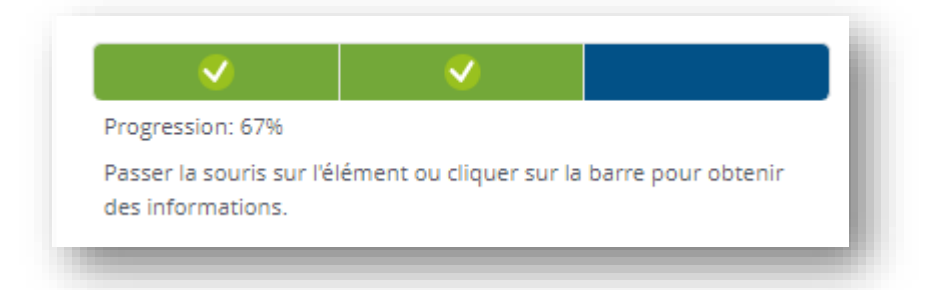

→ **Comment** ? En ajoutant le bloc Progression : activer le mode édition > ajouter un bloc [situé tout en bas, à gauche de votre interface Moodle] > choisir Progression.

Le bloc progression est une fonctionnalité additionnelle à Moodle.

- **Les visuels, les capsules audio et vidéo :** en ajouter permet d'agrémenter votre espace de cours.
	- → **Comment ?** En intégrant dans les contenus texte des activités/ressources des images, ou une consigne audio ou vidéo.

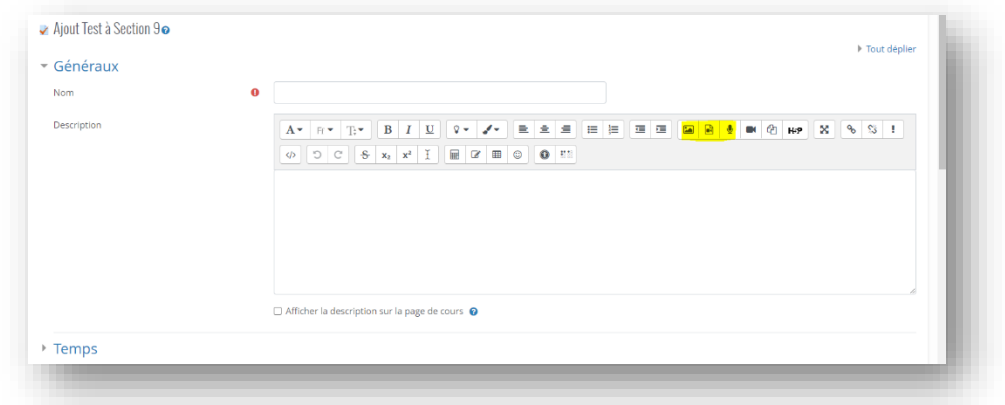

Votre cours peut aussi être plus attrayant grâce aux activités proposées par Moodle, en utilisant par exemple :

#### **Les outils de communication disponibles**

- o **Forums** : pour que les étudiants débattent des connaissances abordées et entretiennent des liens les uns avec les autres.
- o **Clavardage ou tchat** : pour assurer une communication directe et rapide.
- o **Classe virtuelle BBB** : pour assurer une communication directe et rapide, audio/vidéo, pour du travail de groupe, du transmissif…
- **Les possibilités de ludification** du cours : vous pouvez créer des activités qui utilisent les ressorts du jeu (Quiz avec Wooclap, activités interactives avec H5P, intégration d'escape game réalisés avec Genially, scénario à embranchement avec la leçon Moodle ou H5P…).

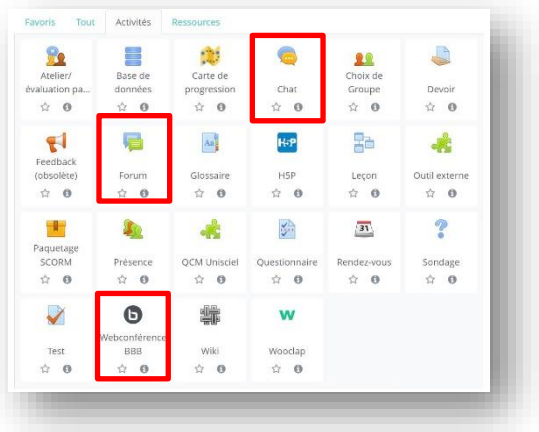

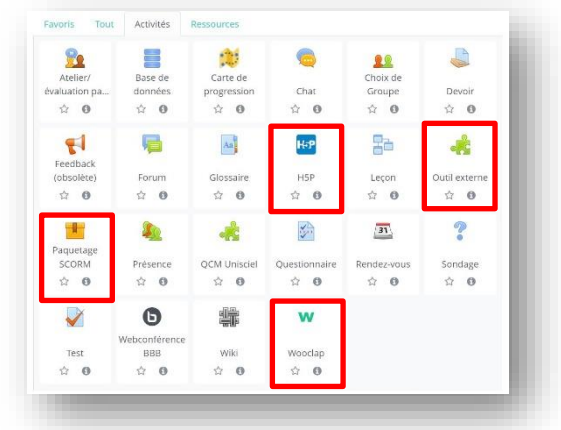

 **Les activités d'entraînement ou de positionnement** peuvent être intéressantes pour les étudiants, surtout à l'approche des examens.

#### Animer son cours et suivre les étudiants

 **En utilisant la messagerie** : pour envoyer à un ou plusieurs aux étudiants des mails. Pour y accéder, allez dans le menu horizontal en haut de page puis, cliquez sur l'icône « bulle » pour ouvrir ou fermer le volet des messages depuis n'importe quelle page de Moodle.

#### Moodle UM ENT Vidéo Aide +

 **En utilisant des annonces** : pour annoncer à tous, à un ou plusieurs groupes une classe virtuelle, un évènement, une échéance, une information importante... Vos étudiants auront tendance à aller dans l'espace de cours si

vous communiquez. Lors de la création d'un nouvel espace de cours, un forum **Annonces** est créé automatiquement. Par défaut, seuls les enseignants et gestionnaires peuvent ajouter des nouvelles, et y répondre. Tous les participants du cours ayant un rôle Étudiant recevront les messages postés dans ce forum.

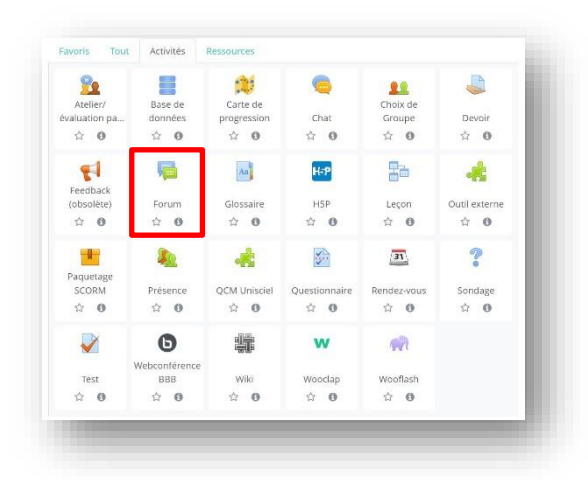

**Vous pouvez ajouter autant d'activités Forum que vous voulez pour communiquer**. À vous ensuite de

paramétrer le mode d'abonnement aux messages des forums.

- **En commençant éventuellement le cours par un test de positionnement** pour savoir à quoi vous attendre, connaitre l'hétérogénéité du groupe classe, et comparer avec les résultats aux examens finals.
	- **Comment ?** Utilisez l'activité Test et mettez une seule tentative afin d'avoir une appréciation des connaissances de vos étudiants à un instant T.
- **En consultant l'état des connexions** pour savoir qui n'est jamais connecté (menu Participants ou Utilisateurs > Dernier accès) : vous pouvez cocher les noms des moins actifs puis leur envoyer un message pour tenter de les « réactiver ».
- **En consultant le rapport** complet ou résumé de l'apprenant afin de voir spécifiquement ce qu'il a consulté et réalisé.
	- $\rightarrow$  **Comment** ? En allant dans Participant ou Utilisateur puis en cliquant sur son nom. Vous accéderez à son profil et vous pourrez alors choisir de consulter le résumé.

 **En utilisant les outils de rapports**, disponibles dans le bloc administration du cours (Outils Rapports, dans le bloc Administration du cours, en bas à gauche dans votre espace de cours).

Les différents rapports mentionnés ci-dessous vous permettent de tracer les actions des apprenants, de visualiser l'état des consultations du cours.

 **Achèvement d'activité** : à condition bien sûr d'avoir paramétré une condition d'achèvement... L'outil vous propose un tableau qui croise les noms des étudiants et l'état d'achèvement des activités planifiées.

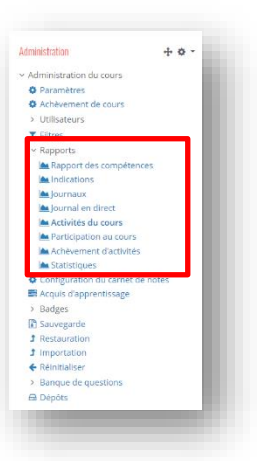

- $\rightarrow$  Les cases vides indiquent que l'activité n'a pas été réalisée.
- $\rightarrow$  Les cases cochées en vert indiquent un achèvement total avec atteinte du score minimal que vous avez programmé.
- $\rightarrow$  Les cases cochées en bleu indiquent que l'activité n'est pas achevée ou que l'étudiant n'a pas atteint le score minimal escompté.
- **Activités du cours** : pour savoir combien d'étudiants ont participé aux activités ou consulté les ressources. Cela vous permet de savoir quelles sont celles qui ont eu le plus de succès et de rectifier le scénario ultérieurement si besoin.

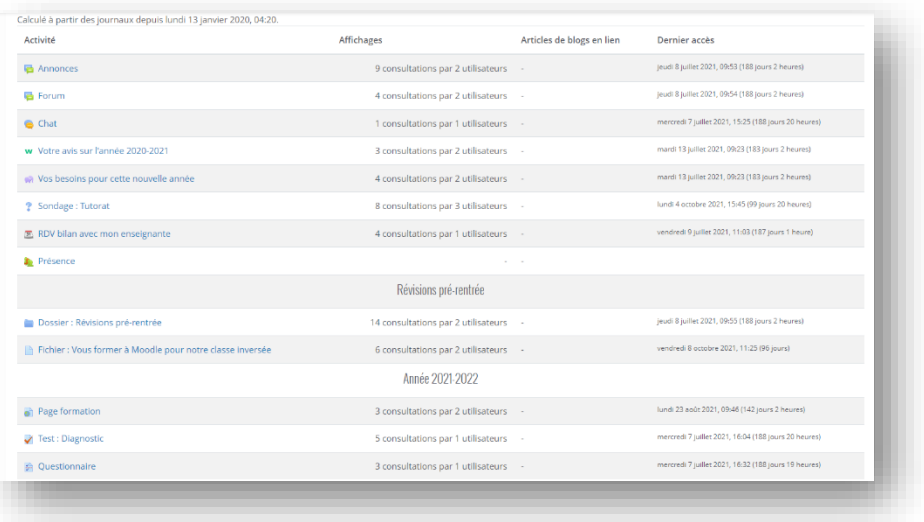

- **Participation au cours** : permet aussi de savoir qui sont les étudiants actifs/inactifs, et combien de fois une ressource a été consultée.
- **Les journaux :** ils vous offrent une énorme base de données. Précis et très détaillés, ils vous informent sur l'état des connexions et les activités réalisées, en filtrant par date et/ou par nom.

Les ressources ci-dessous vous montrent comment concevoir, structurer et gérer votre cours Moodle, enrichir l'interface et suivre vos étudiants.

## *W* RESSOURCE(S)

E

 $\Box$ 

#### **Vidéo – Julien Morice - [Replay du webinaire "Scénariser son cours avec Moodle"](https://moodle.umontpellier.fr/mod/url/view.php?id=504305)**

Le thème « Boost » est utilisé durant cette démo.

#### **Vidéo – François Parlant - Moodle Les contenus indispensables –Tout ce qu'une page Moodle devrait contenir pour vos cours**

Ce cours Moodle utilise un format de cours par onglet additionnel.

#### **Ressource en ligne – H5P – Présentation des [activités interactives possibles avec](https://moodle.umontpellier.fr/mod/url/view.php?id=505048)  [H5P](https://moodle.umontpellier.fr/mod/url/view.php?id=505048)**

Pour accéder à cette ressource en langue française, il est nécessaire de vous créer un compte sur le site H5P (gratuit).

# **B** ACTIVITÉ

Ce test vous permettra de vérifier si vous avez retenu l'essentiel de la section La scénarisation avec Moodle. Cliquez sur le lien ci-dessous pour démarrer le quiz.

#### **[Quiz section La scénarisation avec Moodle](https://moodle.umontpellier.fr/mod/quiz/view.php?id=506628)**

# <span id="page-15-0"></span>**À EMPORTER**

Cliquez sur les liens ci-dessous pour consulter les ressources.

**[T](https://moodle.umontpellier.fr/mod/url/view.php?id=506934)utoriel pdf - Moodle UM – [Créer un parcours pédagogique s](https://moodle.umontpellier.fr/mod/url/view.php?id=506934)ur Moodle**

**Tutoriels vidéo - Enrichir votre cours en ligne sur Moodle - Moodle en 2 min - Julien Morice**  (dans ces tutos, le thème « Boost » et la version 3.3 de Moodle sont utilisés)

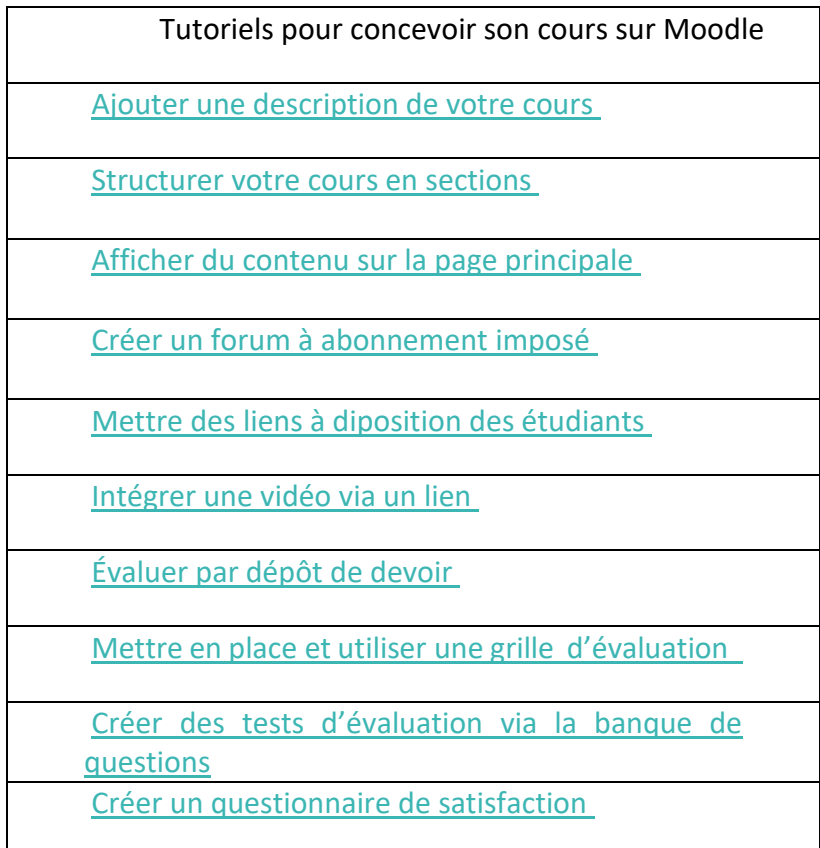

- **Tutoriels vidéo - Moodle Enseignant – Julien Morice – [Collection de 46 tutoriels](https://www.youtube.com/playlist?list=PLL0HFWZ-F2C7yowoDohxggRjJGfKG3ift)  [Moodle en 2 minutes](https://www.youtube.com/playlist?list=PLL0HFWZ-F2C7yowoDohxggRjJGfKG3ift)**
	- **Tutoriel vidéo – SUN UM – [Réaliser un quiz dans Moodle](https://video.umontpellier.fr/-pedagonum-pedagogie-numerique-a-lum/video/7069-realiser-un-quiz-dans-moodle/)**
- **Tutoriel vidéo – François Parlant – [Moodle, faire ressortir son plan](https://moodle.umontpellier.fr/mod/url/view.php?id=518660)**

# **POUR ALLER PLUS LOIN**

<span id="page-15-1"></span>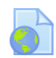

**[Espace tutos Moodle et outils intégrés pour l'enseignement numérique de l'Université](https://moodle.umontpellier.fr/mod/url/view.php?id=506934)  [de Montpellier](https://moodle.umontpellier.fr/mod/url/view.php?id=506934)**

# <span id="page-16-0"></span>**WEBOGRAPHIE**

 Carae vidéo. (2020, 24 mars). *Webinaire - Scénariser un cours en ligne sur Moodle*. YouTube. Consulté le 7 décembre 2021, à l'adresse <https://www.youtube.com/watch?v=OasK7TBNYvw&t=191s>

- François Parlant. (2021, 10 juillet). *Moodle les contenus indispensables*. YouTube. Consulté le 14 janvier 2022, à l'adresse <https://www.youtube.com/watch?v=yuON75yDBZg>
- H5P. (2022). *Examples & downloads*. Consulté le 14 janvier 2022, à l'adresse <https://h5p.org/content-types-and-applications>
- Julien Morice. (2020, 2 septembre). *Moodle en 2 minutes / Enseignants*. YouTube. Consulté le 14 janvier 2022, à l'adresse [https://www.youtube.com/playlist?list=PLL0HFWZ-](https://www.youtube.com/playlist?list=PLL0HFWZ-F2C7yowoDohxggRjJGfKG3ift)[F2C7yowoDohxggRjJGfKG3ift](https://www.youtube.com/playlist?list=PLL0HFWZ-F2C7yowoDohxggRjJGfKG3ift)
- François Parlant. (2021a, mai 27). *Moodle faire ressortir son plan*. YouTube. Consulté le 14 janvier 2022, à l'adresse <https://www.youtube.com/watch?v=rZlYdKXplys>